## **New Families Student Online Registration Guide**

- 1. Go to the Hortonville Area School District's website, [www.hasd.org](http://www.hasd.org/)
- 2. Click the button, 'Register.'
- 3. This will take you to a separate page. On this page you will find pdf documents for registration, a guide to help you with Online Registration and the link to start registration.
- 4. Click the button to start registartion.
- 5. In the window that appears, you will have to enter the required data for Skyward to send you a password.

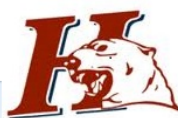

## **New Student Enrollment: Account Request** This form is the first step to enrolling your new student online. Complete it to request an account that you will use to log in to a secure Online Enrollment system. Complete required fields to request an account to enroll your students. Enter the name of the legal parent/guardian of the student you want to enroll \* Enter Legal First Name: \* Enter Legal Last Name: Enter Legal Middle Name: Enter Legal Name Prefix: Compared Enter Legal Name Suffix:  $\overline{\mathsf{v}}$ **Enter contact information** \* Enter Email Address: \*Re-type Email Address: \* Enter Primary Phone Number: Asterisk (\*) denotes a required field Click here to submit Online Enrollment Account Request

- 6. Please check your email. You should have received a message containing your username, password and the weblink to Family Access.
- 7. Click the weblink, then enter your username and password.

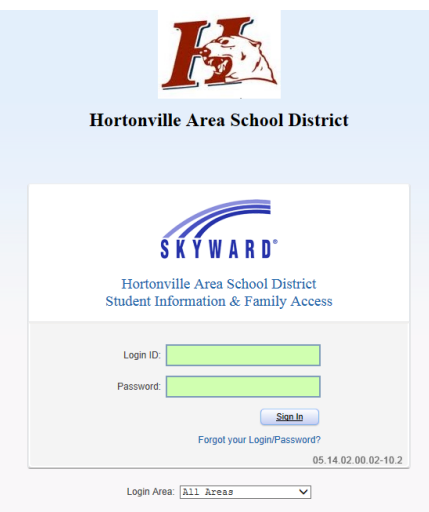

## **New Families Student Online Registration Guide**

8. Enter the information in Step 1. Click 'Complete Step 1' and move to Step 2. Continue to enter the data from step to step.

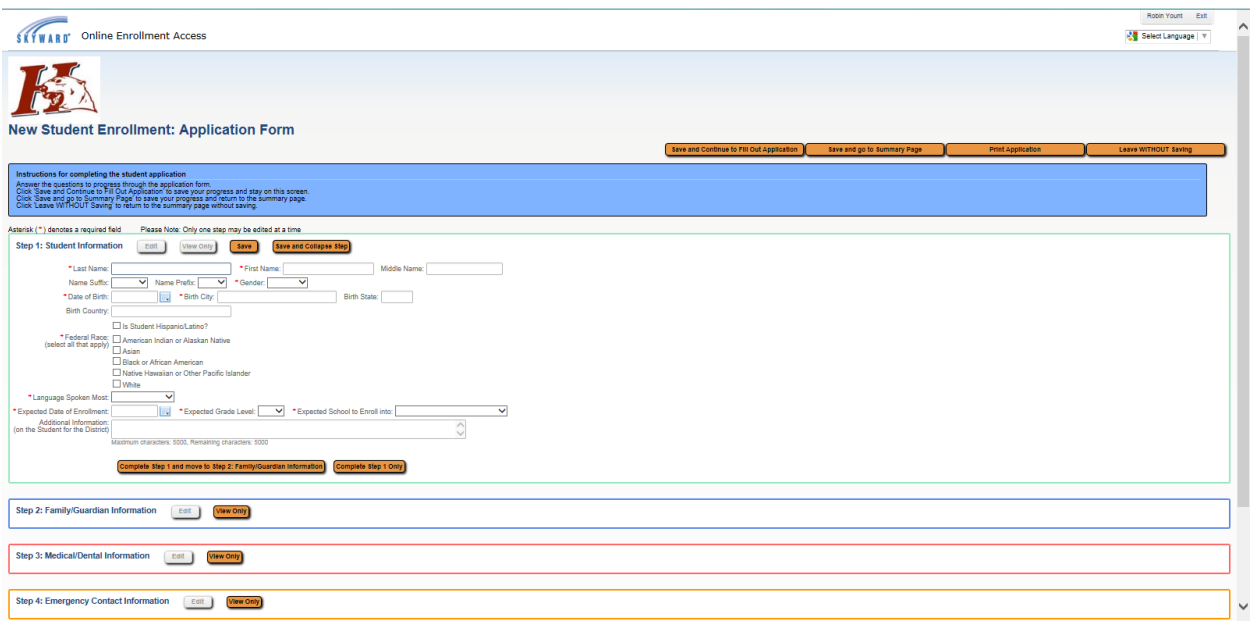

- 9. In Step 2, make sure to add all Family contacts that live at the address you listed.
- 10. Once you have completed entering all Family contacts, click 'No, Complete Step 2 and move to Step 3'.
- 11. In Step 3 enter the medical/dental information for your child.
- 12. Once you have completed entering all medical/dental information, click 'Complete Step 3 and move to Step 4'.
- 13. In Step 4 enter any additional emergency contacts for your child.
- 14. Once you have completed entering all emergency contacts, click 'No, Complete Step 4 and move to Step 5'.
- 15. In Step 5 there are many additional forms that need to be completed. Forms 13, 14 and 15 are not required. In many forms you can create multiple records. Make sure when you complete a form to save and then click 'Back to Additional District Forms' to return to the main screen. When you have completed all forms click 'Complete Step 5.'
- 16. If you are done, click 'Submit Application to the District.' If you are not done, you may go back into each step and review the data.